# Use Office 365 on your iPhone or iPad

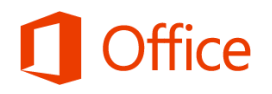

## Quick Start Guide

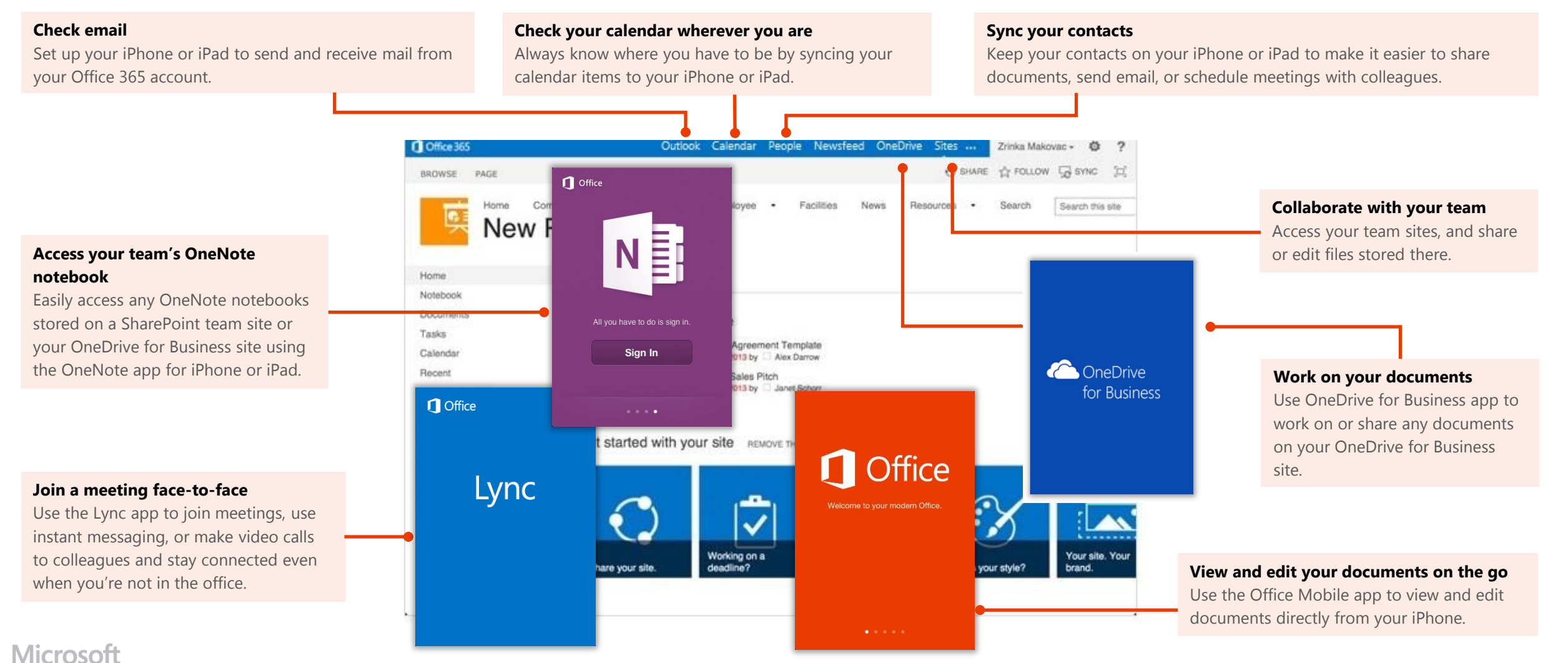

## Use email

Once you set up your Office 365 email account on your iPhone or iPad, your email will work like any other email accounts on your device. Here's what you can do:

- **To check email** − On the home screen, tap **Mail**.
- **To send email** − Tap **Edit** . Add recipients, write your email, and tap **Send**.
- **To reply to an email** − Tap **Reply** . When you're done, tap **Send**.
- **To check other folders** − Tap **Folders** . Select the folder you want to view.
- **To view all email accounts on your device** − Tap **Mail**. (If that takes you to your Inbox, tap the name of the account in the upper-left corner.) Here, you can see all accounts on your device. You can also view other folders in the different accounts. In the **Account** section, tap the account with the folder you want to view.

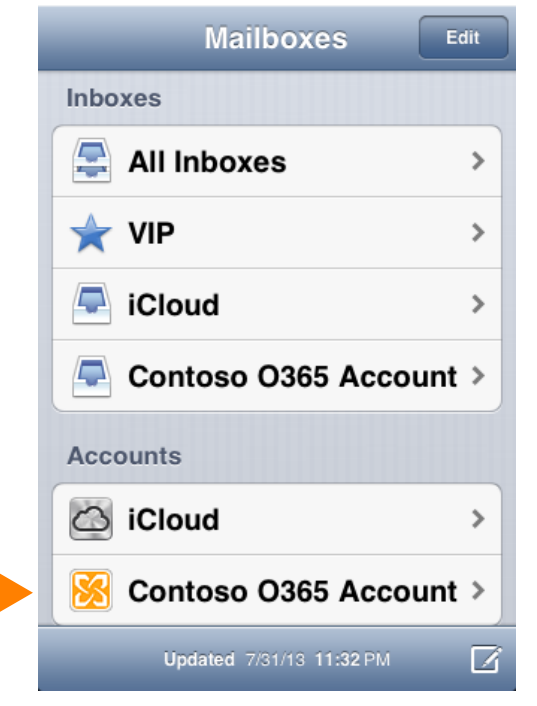

#### Tap the Office 365 account to see the account's other folders.

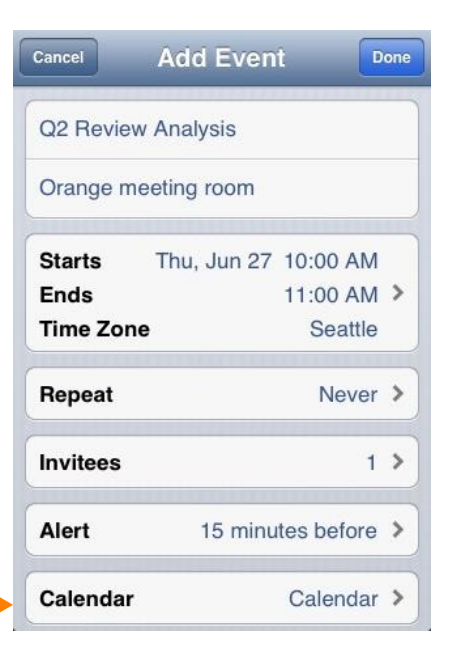

## Manage your calendar

Your calendar lets you create and track appointments and meetings.

#### **To view a calendar item**

• Tap the Calendar app.

#### **To create a new meeting or event**

- 1. Tap the Calendar app, and select the time and other details for your appointment.
- 2. On the **Add Event** screen, tap **Calendar**, and select your Office 365 calendar. When you're finished, tap **Done**.

## Manage your contacts

Add, edit, or delete contacts from your Office 365 account.

#### **To add a contact**

- 1. From the start screen tap **Phone > Contacts**.
- 2. Tap **New**  $\frac{1}{2}$ , and type in the contact information. When you're finished, tap **Done**.

#### **To edit or delete a contact**

- 1. Tap the name of the contact, and tap **Edit**.
- 2. Modify the information and tap **Done**. If you're deleting the contact, swipe down, and tap **Delete Contact**.

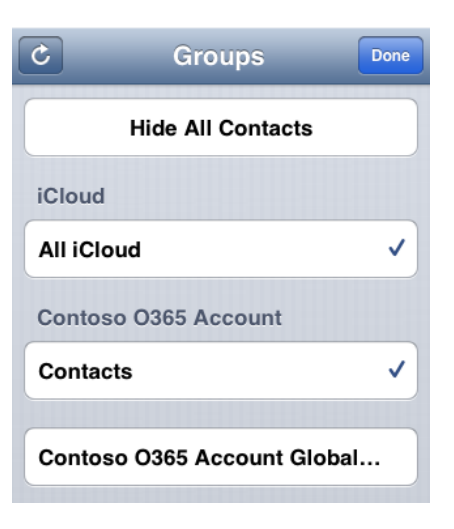

## Use the Office Mobile app

#### Get documents on your iPhone

The best way to get your Office 365 documents onto your iPhone is to save them online, in places like OneDrive for Business or SharePoint team sites. You can view them later from your iPhone.

- 1. If you're not already connected to your Office 365 documents and want to connect to OneDrive for Business or SharePoint, tap the **Open** folder.
- 2. On the **Places** screen, tap **Add a Place**, and sign in with your Office 365 user name and password. Note, if you're in a sub-folder, tap the **Back** button and go to the screen that says **Add a Place**.
- 3. Tap the service where your document is saved, and then tap the document to open it. Share documents

You can share documents by sending them as an email attachment.

- 1. Open the document you want to share.
- 2. Tap **File**
- 3. Tap **Share**.
- 4. Type your message, and tap **Send**.

#### Work offline

You can continue to work on your Office document when you're offline. When you're ready to save your changes back to the server, be sure you're connected to the Internet, then tap **File > Save**.

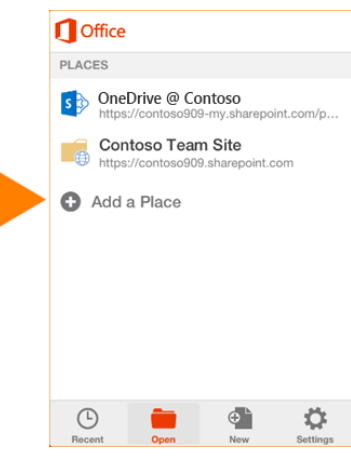

#### **File Options**  $\blacktriangledown$ Share Save  $\rightarrow$  Save As **22 Custom Show**  $\rightarrow$

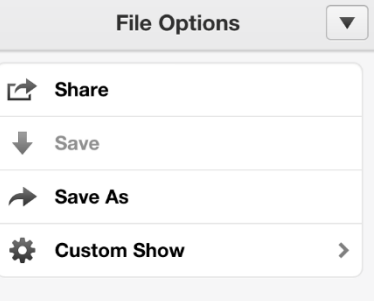

## **What you can do in Word**

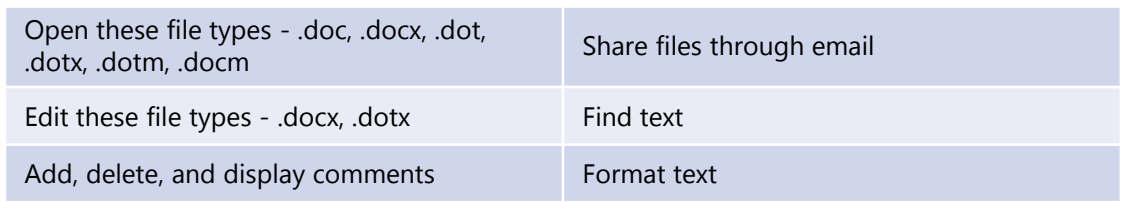

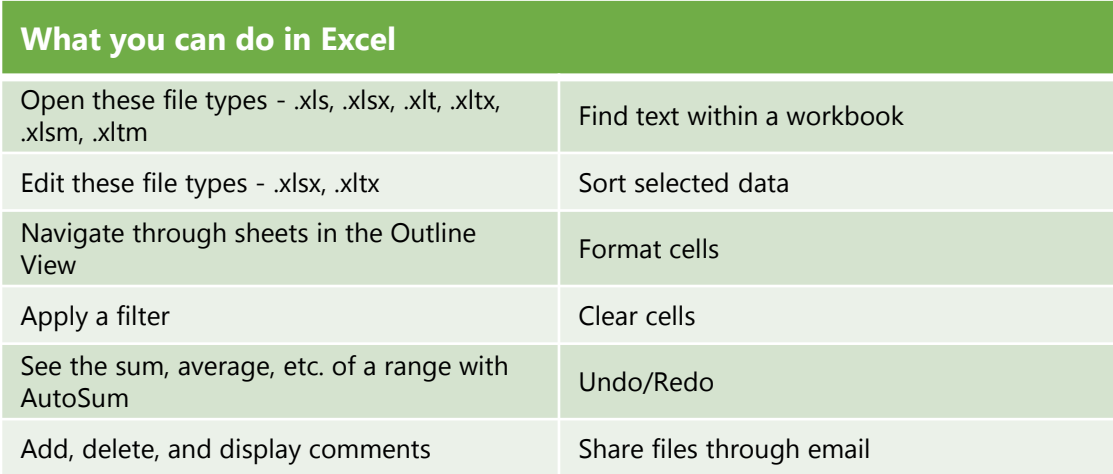

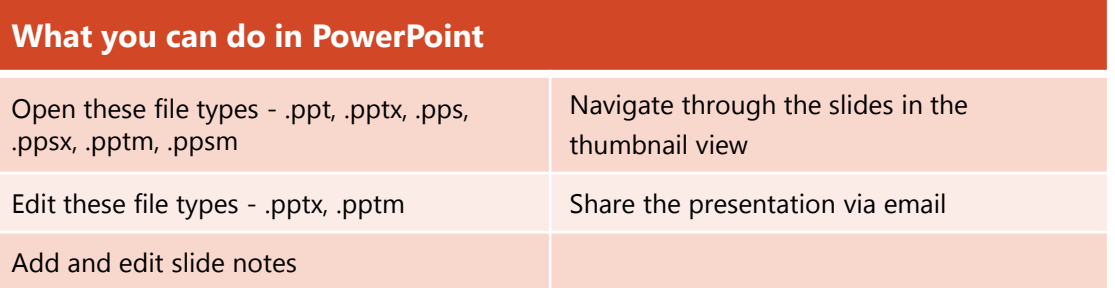